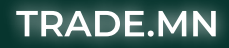

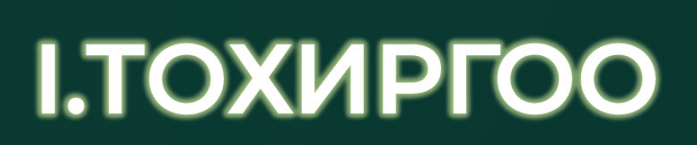

ДИЖИТАЛ ЭКСЧЕЙНЖ МОНГОЛИА

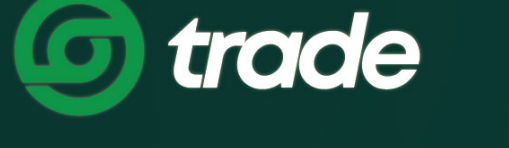

I.ТОХИРГОО

# 1. НЭВТРЭХ НУУЦ ҮГЭЭ СОЛИХ

АЛХАМ 1. Trade.mn вэбээр хандан өөрийн бүртгэлээр нэвтэрч орно.

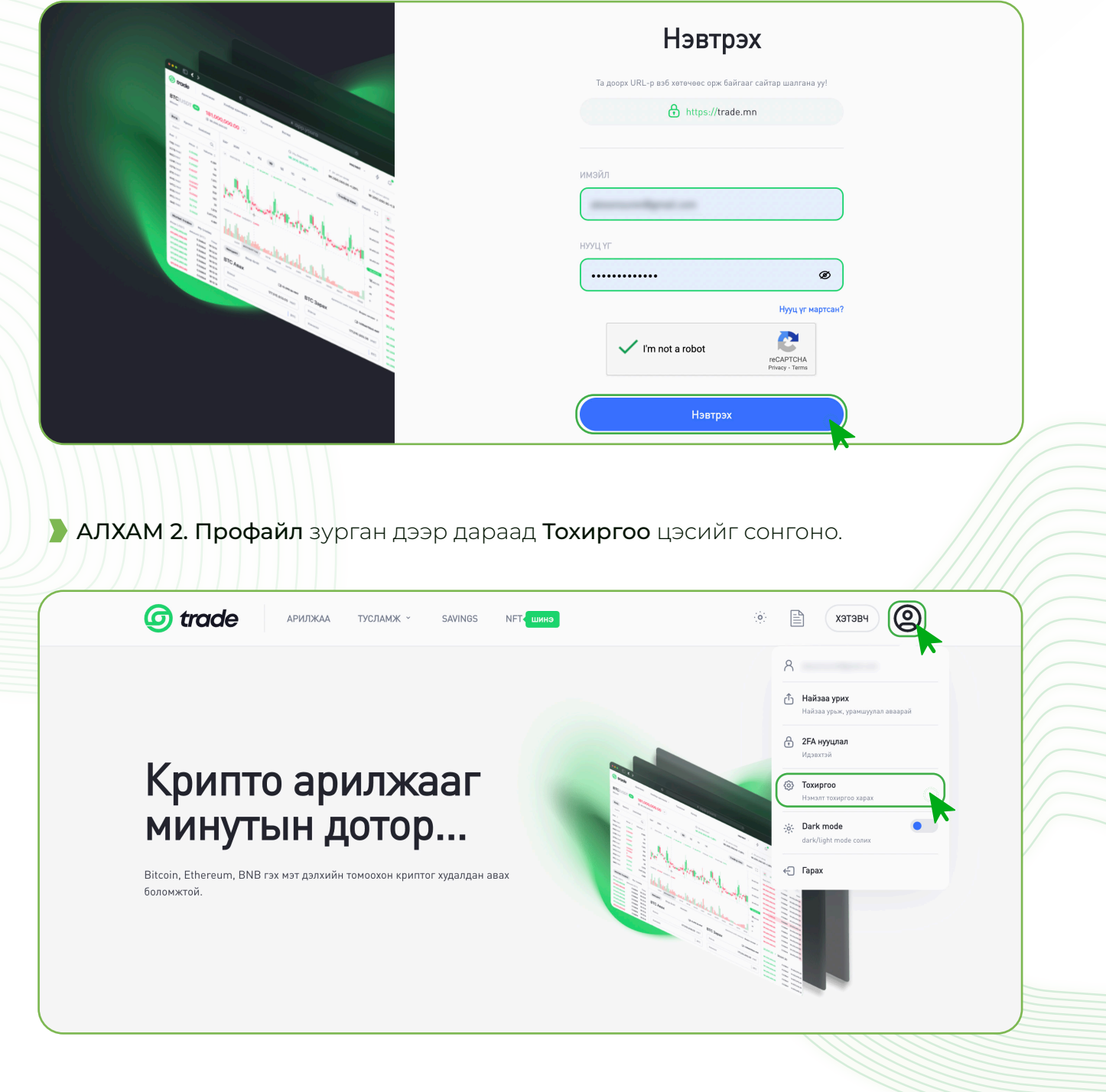

АЛХАМ 3. Нэвтрэх нууц үг хэсэг дээрх Солих товчин дээр дарна.

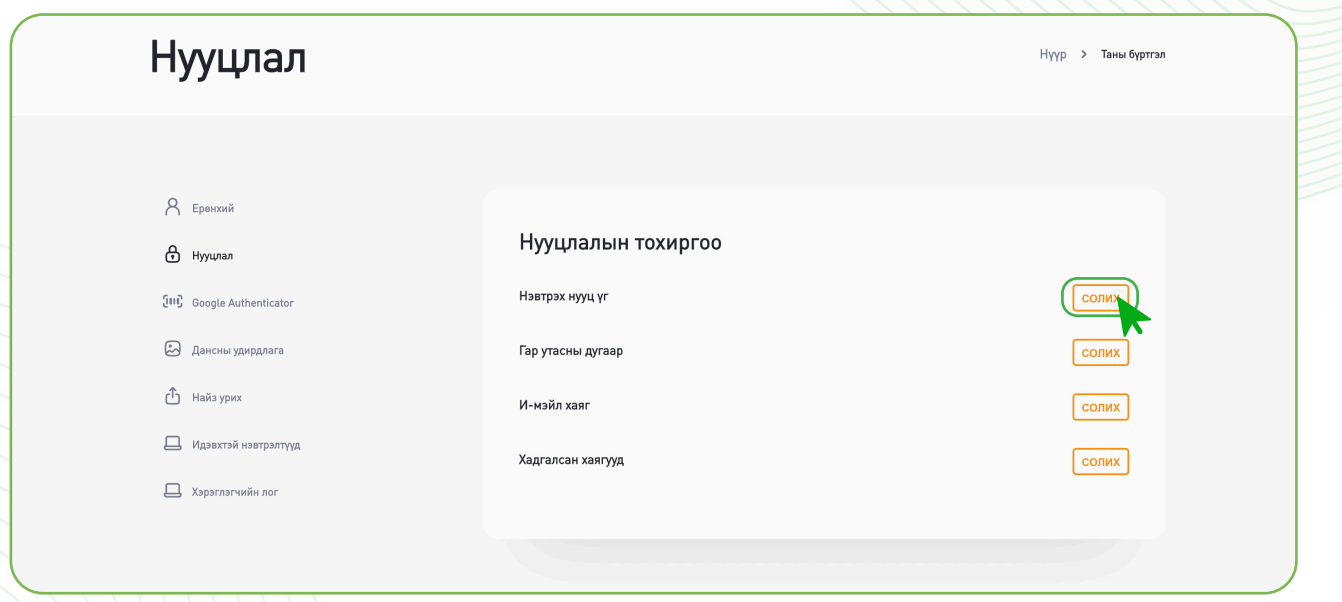

АЛХАМ 4. Одоо ашиглаж буй нууц үг болон шинэ нууц үгээ оруулж нууц үгээ шинэчилнэ.

- 1. Одоо ашиглаж буй нууц үг хэсэгт ашиглаж байгаа нууц үгээ хийнэ.
- 2. Шинэ нууц үг хэсэгт нууц үгээ шинээр зохиож хийнэ.
- 3. Шинэ нууц үгээ баталгаажуулна уу хэсэгт шинээр зохиосон нууц үгээ давтан хийнэ.
- 4. Хадгалах товчин дээр дарна.

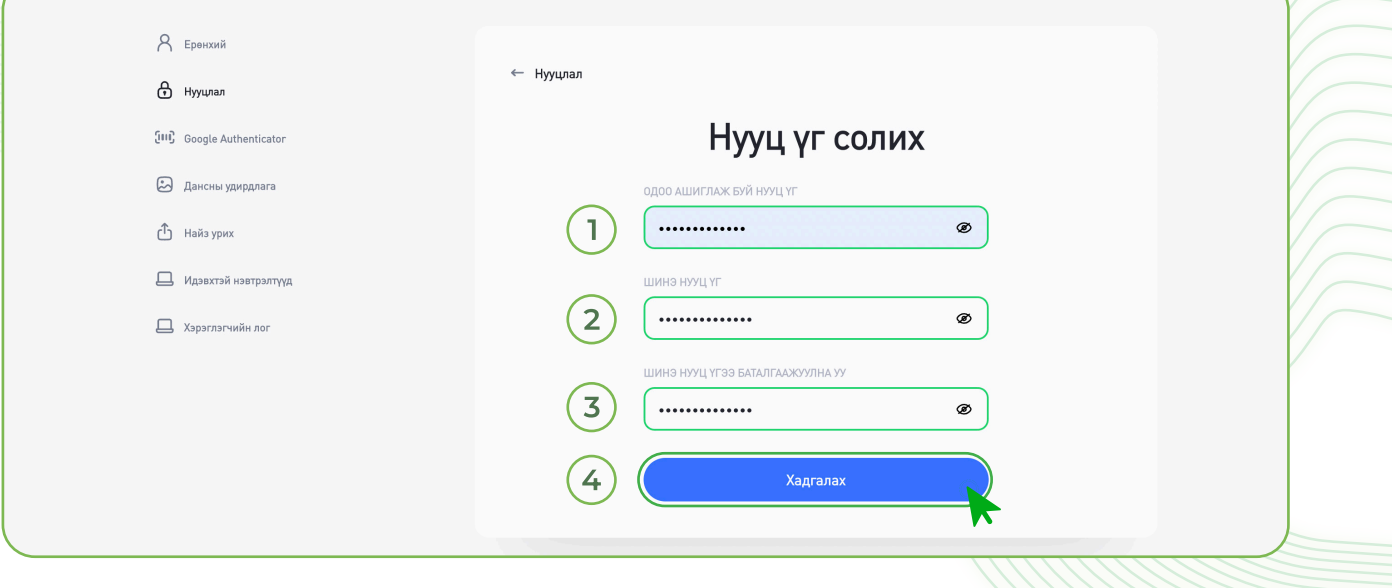

Анхааруулга: Таны зохиож буй нууц үг хамгийн багадаа 6 оронтой 1 том үсэг, 1 жижиг үсэг, 1 тоо, 1 тусгай тэмдэгт орсон байх ёстой.

## 2. ГАР УТАСНЫ ДУГААРАА СОЛИХ

Таны манай системд бүртгүүлж баталгаажуулсан мэдээлэл өөрчлөгдсөн бол аюулгүй байдлын үүднээс та өөрөө солих боломжгүй байдаг. Тиймээс та дугаар солих хүсэлтээ support@trade.mn имэйл рүү эсвэл Хэрэглэгчийн хүсэлт-ээр ямар шалтгаанаар, бүртгэлтэй дугаараа ямар дугаараар солих хүсэлтэй байгаа талаар хүсэлтээ бичиж илгээх шаардлагатай.

Хүсэлтдээ дараах мэдээллийг хавсарган илгээх шаардлагатай.

- » Бүртгэлтэй дугаар болон солих гэж байгаа шинэ дугаар
- » Иргэний үнэмлэхний нүүр, ар талын зураг
- » Иргэний үнэмлэхээ бариад хажууд нь цаасан дээр Trade.mn, тухайн өдрийн огноо, гарын үсгээ бичээд хамт барьсан селфи зураг

Анхааруулга: Таны илгээсэн хүсэлтийг манай харилцагчийн үйлчилгээний ажилчид өдөр бүр хүлээн авч, 24 цагийн дотор танд хариу өгөх болно.

### 3. ИМЭЙЛ ХАЯГ СОЛИХ

Таны манай системд бүртгүүлж баталгаажуулсан мэдээлэл өөрчлөгдсөн бол аюулгүй байдлын үүднээс та өөрөө солих боломжгүй байдаг. Тиймээс та солих гэж буй шинэ имэйл хаягнаасаа имэйл солих хүсэлтээ support@trade.mn имэйл рүү ямар шалтгаанаар, бүртгэлтэй имэйлээ ямар имэйлээр солих хүсэлтэй байгаа талаар хүсэлтээ бичиж илгээх шаардлагатай.

Хүсэлтдээ дараах мэдээллийг хавсарган илгээх шаардлагатай.

- » Бүртгэлтэй имэйл болон солих гэж байгаа шинэ имэйл
- » Иргэний үнэмлэхний нүүр, ар талын зураг
- » Иргэний үнэмлэхээ бариад хажууд нь цаасан дээр Trade.mn, тухайн өдрийн огноо, гарын үсгээ бичээд хамт барьсан селфи зураг

Анхааруулга: Таны илгээсэн хүсэлтийг манай хүлээн авч, 24 цагийн дотор танд хариу өгөх болно.

### 4. ШИНЭЭР ХАЯГ ХАДГАЛАХ

Хадгалсан хаягууд хэсэгт та байнга крипто зарлага хийдэг хаягаа хадгалах боломжтой бөгөөд хадгалсан хаягруугаа зарлага гаргаж болно.

АЛХАМ 1. Trade.mn вэбээр хандан өөрийн бүртгэлээр нэвтэрч орно.

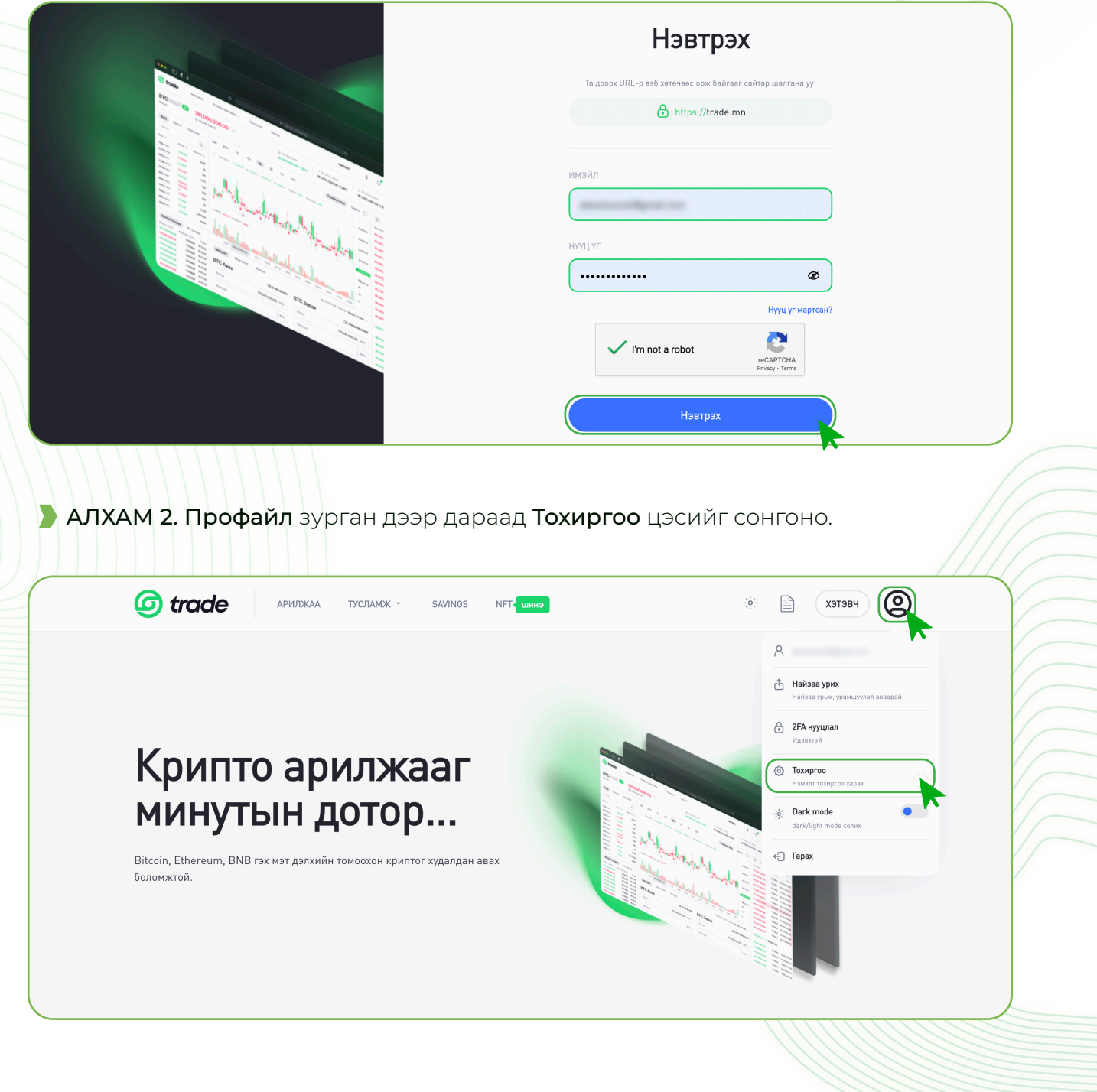

АЛХАМ 3. Хадгалсан хаягууд хэсэг дээрх Солих товчин дээр дарна.

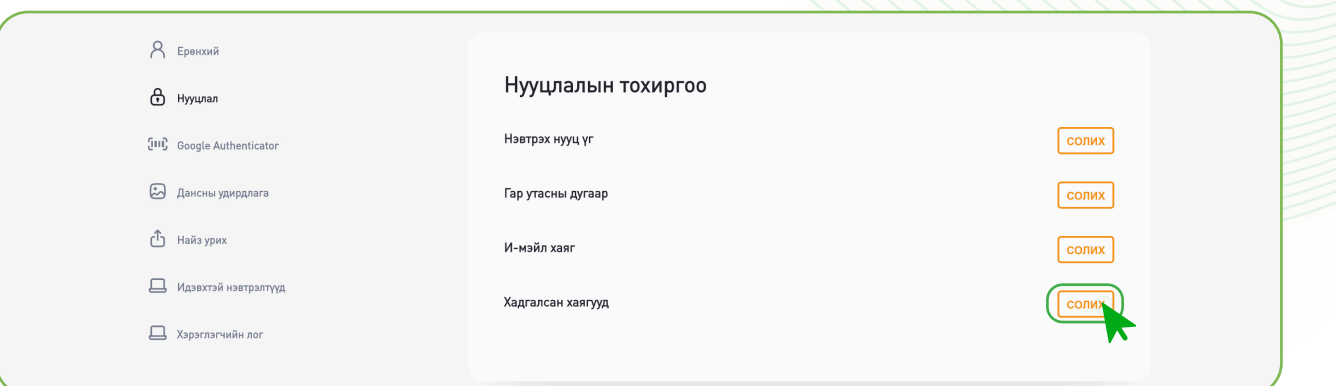

#### АЛХАМ 4.

- 1. Хадгалах нэр хэсэгт тухайн хадгалах хаягтаа дурын нэрийг өгч хадгалах боломжтой.
- 2. Валют хэсэгт хадгалах гэж байгаа крипто валютын төрлийг сонгоно.
- 3. Хаяг хэсэгт зарлага хүлээн авагч талын крипто валютын орлогын хаягийг хуулж тавина.
- 4. Сүлжээ хэсэгт крипто вальютын сүлжээг сонгоно.
- 5. Хүлээн авагчийн хаягийн төрөл хэсэгт Бирж хаяг/Хэтэвч хаяг сонголтуудаас хүлээн авагч талын хаягийн төрлөөс хамааран сонгоно.
- 6. Хаяг нэмэх товчин дээр дарна.

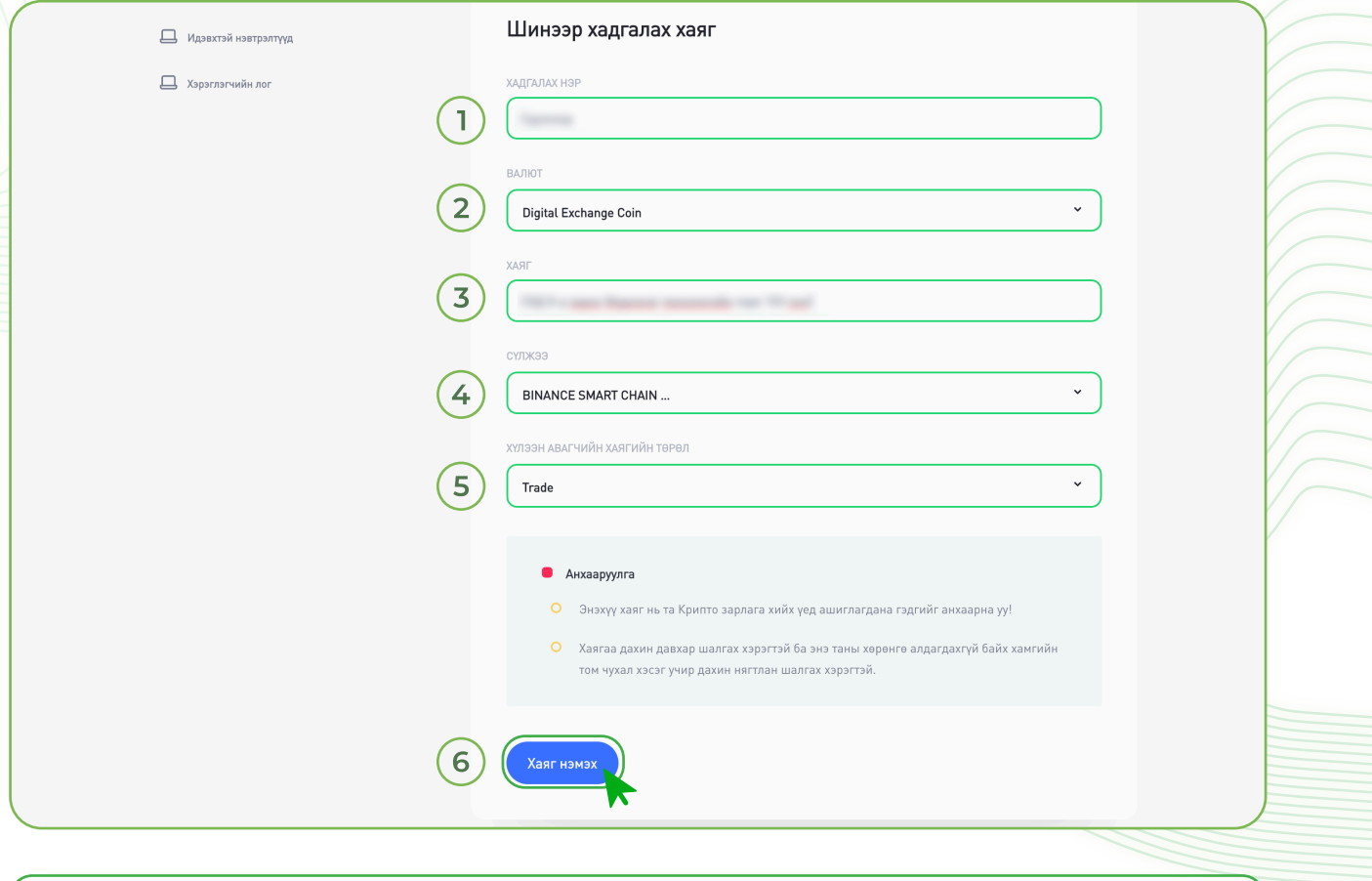

Анхааруулга: Хадгалж байгаа хаягаа давхар шалгах хэрэгтэй ба таны хөрөнгө алдагдахаас сэргийлэн сүлжээгээ дахин нягтлан шалгах хэрэгтэй.

АЛХАМ 5. Хадгалсан хаягаа устгах бол хаягийн хажууд байрлах хогийн саван дээр дарна.

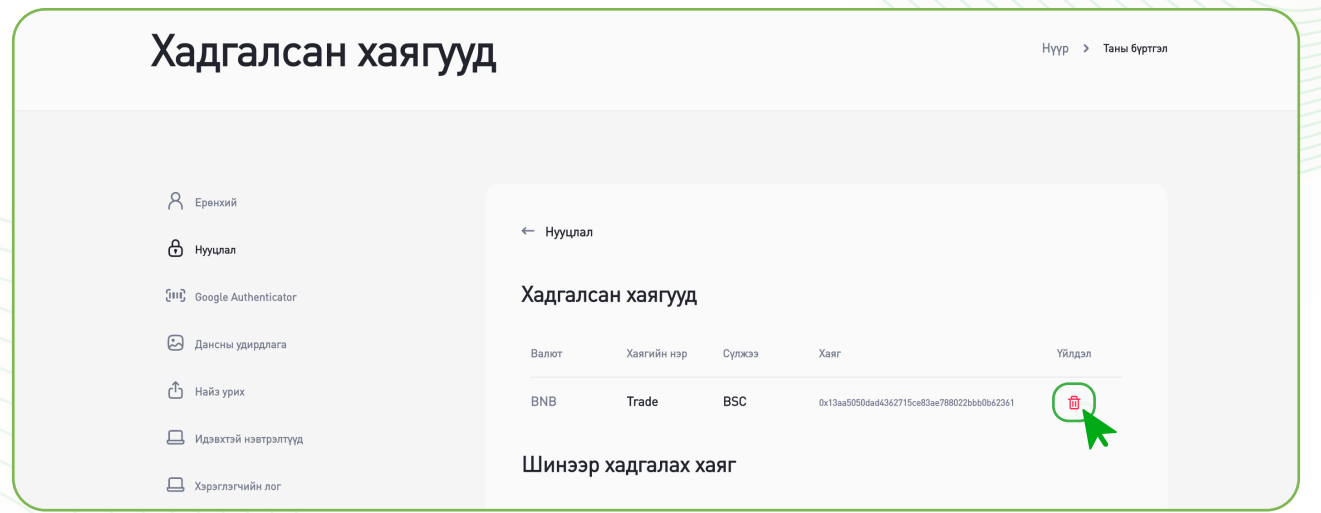

АЛХАМ 6. Та устгахдаа итгэлтэй байгаа бол Тийм товчин дээр дарна.

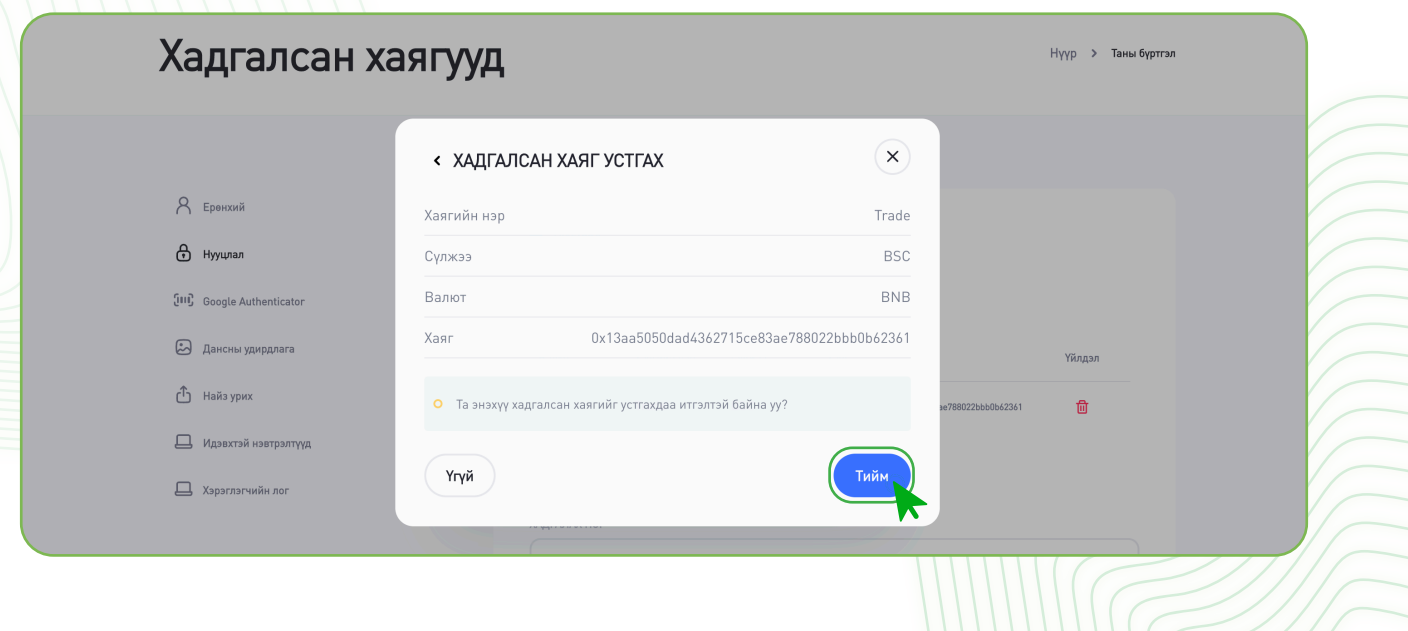